## **Oracle® Integrated Lights Out Manager (ILOM) 3.0**补充资料(适用于**Sun Fire X4800**服务器)

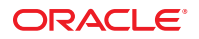

文件号码 821-2268-10<br>2010年 7 月,修订版 A

版权所有 © 2010, Oracle 和/或其附属公司。 保留所有权利。

本软件和相关文档是根据许可证协议提供的,该许可证协议中规定了关于使用和公开本软件和相关文档的各种限制,并受知识产权法的保护。除非在<br>许可证协议中明确许可或适用法律明确授权,否则不得以任何形式、任何方式使用、拷贝、复制、翻译、广播、修改、授权、传播、分发、展示、执<br>行、发布或显示本软件和相关文档的任何部分。除非法律要求实现互操作,否则严禁对本软件进行逆向工程设计、反汇编或反编译。

此文档所含信息可能随时被修改,忍不另行通知,我们不保证该信息没有错误。如果贵方发现任何问题,请书面通知我们。

如果将本软件或相关文档交付给美国政府,或者交付给以美国政府名义获得许可证的任何机构,必须符合以下规定:

U.S. GOVERNMENT RIGHTS Programs, software, databases, and related documentation and technical data delivered to U.S. Government customers are "commercial computer software" or"commercial technical data" pursuant to the applicable Federal Acquisition Regulation and agency-specific supplemental regulations.As such, the use, duplication, disclosure, modification, and adaptation shall be subject to the restrictions and license terms set forth in the applicable Government contract, and, to the extent applicable by the terms of the Government contract, the additional rights set forth in FAR 52.227-19, Commercial Computer Software License (December 2007).Oracle America, Inc., 500 Oracle Parkway, Redwood City, CA 94065.

本软件或硬件是为了在各种信息管理应用领域内的一股使用而开发的。它不应被应用于任何存在危险或潜在危险的应用领域,也不是为此而开发<br>的,其中包括可能会产生人身伤害的应用领域。如果在危险应用领域内使用本软件或硬件,贵方应负责采取所有适当的防范措施,包括备份、冗余和<br>其它确保安全使用本软件或硬件的措施。对于因在危险应用领域内使用本软件或硬件所造成的一切损失或损害,Oracle Corporation 及其附属公司概不<br>负责。

Oracle 和 Java 是Oracle 和/或其附属公司的注册商标。其他名称可能是各自所有者的商标。

AMD、Opteron、AMD 徽标以及 AMD Opteron 徽标是Advanced Micro Devices 的商标或注册商标。Intel 和 Intel Xeon是Intel Corporation 的商标或注册 商标。所有SPARC 商标均是 SPARC International, Inc 的商标或注册商标,并应按照许可证的规定使用。UNIX 是通过 X/Open Company, Ltd 授权的注册 商标。

本软件或硬件以及文档可能提供了访问第三方内容、产品和服务的方式或有关这些内容、产品和服务的信息。对于第三方内容、产品和服务,Oracle Corporation 及其附属公司明确表示不承担任何种类的担保,亦不对其承担任何责任。对于因访问或使用第三方内容、产品或服务所造成的任何损 失、成本或损害,Oracle Corporation 及其附属公司概不负责。

# 目录

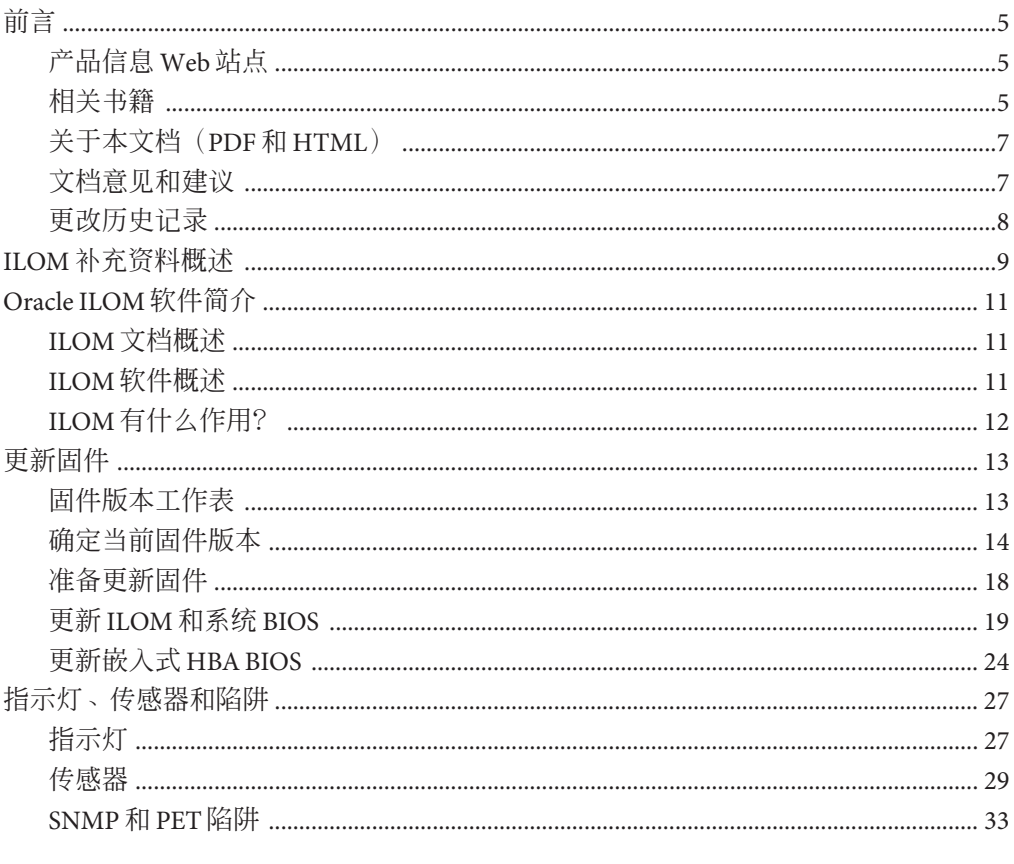

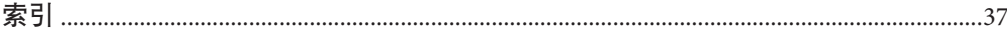

# <span id="page-4-0"></span>前言

本前言介绍了相关文档和提交反馈的过程,还包括文档更改历史记录。

- 第5页中的"产品信息 Web 站点"
- 第 5 页中的 "相关书籍"
- 第 7 页中的 "[关于本文档\(](#page-6-0)PDF 和 HTML)"
- 第 7 页中的 "[文档意见和建议](#page-6-0)"
- 第 8 页中的 "[更改历史记录](#page-7-0)"

## 产品信息**Web**站点

有关 Sun Fire X4800 服务器的信息,请访问以下 Sun Fire X4800 服务器产品站点:

<http://www.oracle.com/goto/x4800>

在该站点上,您可以找到指向下列信息和下载区域的链接:

- 产品信息和规范
- 支持的操作系统
- 软件和固件下载
- 支持的选件卡
- 外部存储器选件

## 相关书籍

下面是与 Oracle Sun Fire X4800 服务器相关的文档列表。可从以下 Web 站点获得这些文 档和其他支持文档:

<http://www.oracle.com/goto/x4800>

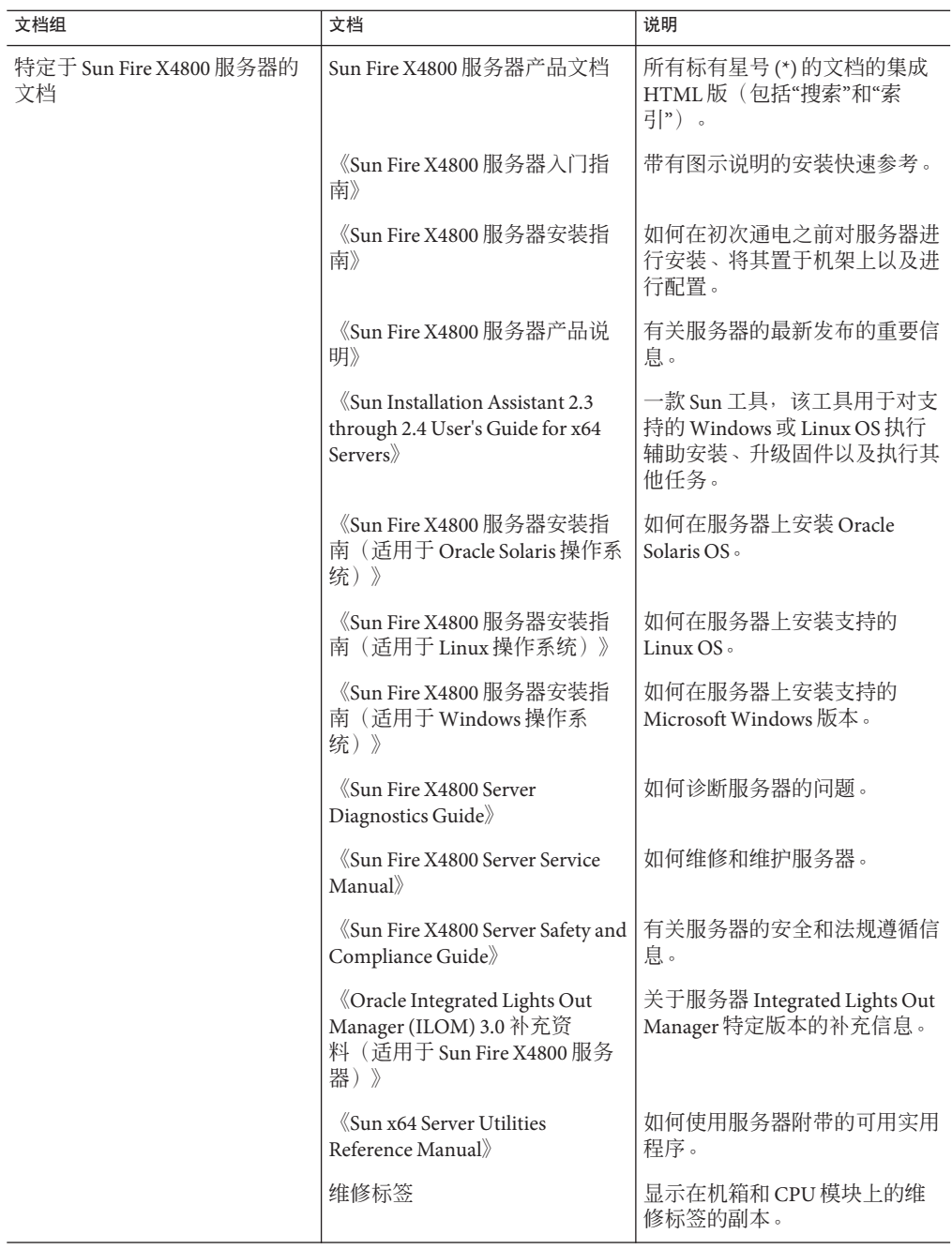

<span id="page-6-0"></span>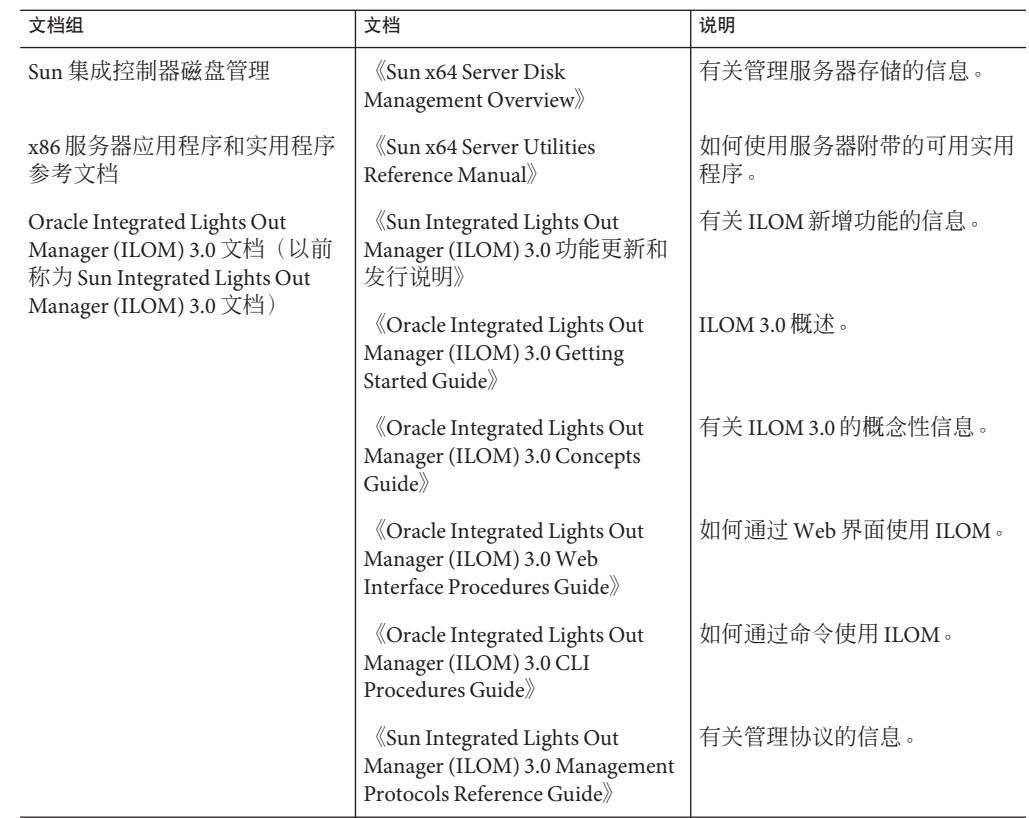

## 关于本文档(**PDF**和**HTML**)

本文档集以 PDF 和 HTML 两种形式提供。相关信息按基于主题的格式(类似于联机帮 助) 提供, 因此不包括章节或附录编号。

## 文档意见和建议

我们致力于提高产品文档的质量,并十分乐意收到您的意见和建议。请登录以下网站 向我们提交您的意见和建议:

<http://www.sun.com/secure/products-n-solutions/hardware/docs/feedback>

请在您的反馈信息中包含文档的书名和文件号码。

## <span id="page-7-0"></span>更改历史记录

对文档集进行了以下更改。

- 2010 年 4 月-发布了安装指南。
- 2010 年 6 月-重新发布了安装指南和入门指南。
- 2010 年 7 月-首次发布其他文档。

# <span id="page-8-0"></span>ILOM补充资料概述

注 **–**在执行本主题集中所含过程之前,请按照《Sun Fire X4800[服务器安装指南》中](http://docs.sun.com/doc/821-2233)的 说明设置硬件。

本主题集包含以下主题。

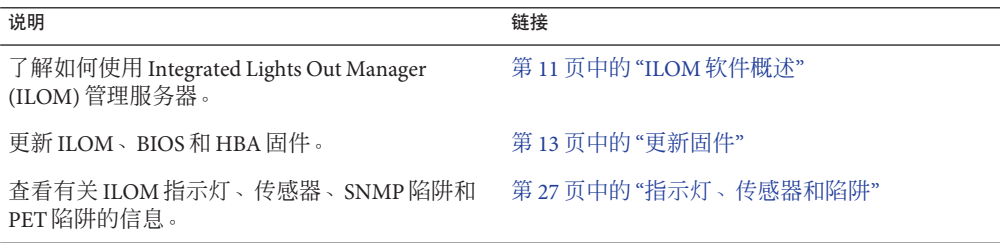

# <span id="page-10-0"></span>Oracle ILOM软件简介

本部分包括有关以下主题的信息:

- 第 11 页中的 "ILOM 文档概述"
- 第 11 页中的 "ILOM 软件概述"
- 第 12 页中的 "ILOM [有什么作用?](#page-11-0) "

注 **–** 《Sun Integrated Lights Out Manager (ILOM) 3.0 CLI 过程指南》介绍了如何从 ILOM 串行控制台恢复丢失的密码。在恢复过程中,您必须证明密码在服务器中真实存 在。要证明该真实存在性,请按"Locate"(定位)按钮(服务器正面最左侧的按钮,或 服务器背面靠近串行管理端口的按钮)。

## **ILOM**文档概述

以下文档提供了有关 Oracle Integrated Lights Out Manager (ILOM) 的其他信息:

- Oracle Integrated Lights Out Management (ILOM) 3.0 文档集提供有关 ILOM 的详细信 息。
- 《Sun Fire X4800 [服务器安装指南》中的](http://docs.sun.com/doc/821-2233/gjchi?a=view)"布线和电源"提供使用电缆连接服务器以便 与 ILOM 进行通信的说明。
- 《Sun Fire X4800 [服务器安装指南》中的](http://docs.sun.com/doc/821-2233/givbd?a=view)"与 ILOM 和系统控制台进行通信"提供连接 到 ILOM 的说明。

## **ILOM**软件概述

ILOM 提供了高级服务处理器硬件和软件,可利用它们来管理和监视您的 Sun 服务 器。ILOM 的专用硬件和软件已预先安装在各种 Sun 服务器平台(包括基于 x64 的 Sun Fire 服务器、Sun Blade 模块化机箱系统、Sun Blade 服务器模块以及基于 SPARC 的服务 器)上。ILOM 是数据中心中一种极为重要的管理工具,可用于与系统中已安装的其他 数据中心管理工具集成。

Oracle 当前可将多个系统转化为支持 ILOM, 从而可使客户在各 Oracle 产品系列之间拥 有一个单一、一致且基于标准的服务处理器 (service processor, SP)。

<span id="page-11-0"></span>对于客户而言,这意味着:

- 将拥有可供操作员使用的单一、一致的系统管理界面
- 将拥有丰富的协议和标准支持
- 将拥有越来越多的第三方管理支持
- 无需额外成本即可拥有已集成到 Oracle 服务器中的系统管理功能

## **ILOM**有什么作用?

通过 ILOM,您可以主动地管理和监视服务器,而不必管操作系统状态如何,从而为您 提供了可靠的快速远程管理 (Lights Out Management, LOM) 系统。使用 LOM, 您可以主 动地进行以下工作:

- 即刻了解发生的硬件错误和故障
- 远程控制服务器的电源状态
- 查看主机的图形控制台和非图形控制台
- 查看系统中的传感器和指示灯的当前状态
- 确定系统的硬件配置
- 使用 IPMI PET、SNMP 陷阱或电子邮件警报接收生成的有关系统事件的预告警报

ILOM 服务处理器 (service processor, SP) 运行其自己的嵌入式操作系统并具有专用以太 网端口,这两者一起提供了带外管理功能。此外,您可以通过 Sun 支持的服务器主机 操作系统 (Oracle Solaris、Linux 和 Windows) 访问 ILOM。使用 ILOM, 您可以远程管 理您的服务器,就如同使用本地连接的键盘、监视器和鼠标一样。

一旦为服务器通电,ILOM 便会立即自动进行初始化。它提供了功能全面、基于浏览器 的 Web 界面,并具有等效的命令行界面 (command-line interface, CLI)。此外, 还提供了 符合业界标准的 SNMP 界面和 IPMI 界面。

# <span id="page-12-0"></span>更新固件

服务器下载站点中会定期提供对 ILOM、系统 BIOS 和 LSI HBA 的固件的更新, 以便为 服务器提供增加的功能和错误修复。对于给定的软件更新,所有固件组件必须同时进 行更新。第 13 页中的 "固件版本工作表"可用于跟踪升级过程所需的固件版本。

固件更新过程包括下列主题中涵盖的过程。这些过程按推荐的完成顺序列出。

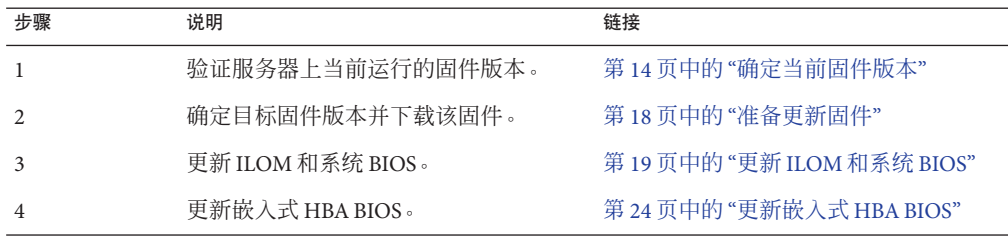

## 固件版本工作表

提供了下表以帮助记录在本部分描述的过程中将确定的固件版本。

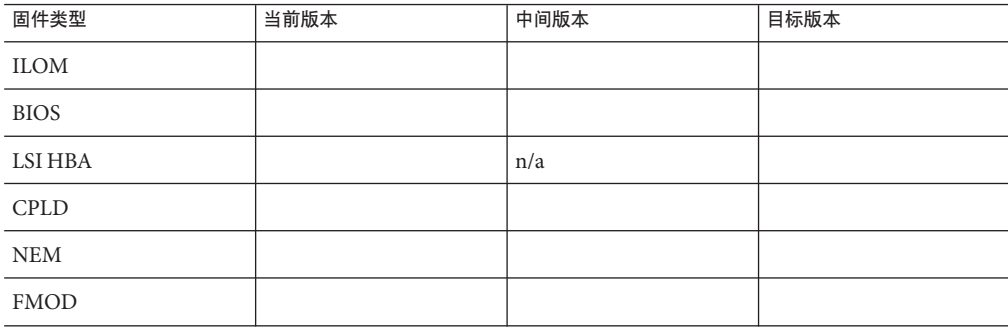

## <span id="page-13-0"></span>确定当前固件版本

本部分中的前三种方法介绍如何确定当前 ILOM 和 BIOS 固件版本。第四种方法介绍如 何确定 LSI HBA 固件版本。

本部分包括以下过程:

- 第 14 页中的 "如何使用 Web 界面验证 ILOM 和 BIOS 固件版本"
- 第16页中的"[如何通过串行端口使用命令行界面验证](#page-15-0) ILOM 和 BIOS 固件版本"
- 第 17 页中的 "[如何通过管理以太网端口使用命令行界面验证](#page-16-0) ILOM 和 BIOS 固件版 [本](#page-16-0)"
- 第 18 页中的 "[如何验证](#page-17-0) LSI HBA 固件版本"

## ▼ 如何使用**Web**界面验证**ILOM**和**BIOS**固件版本

在浏览器的地址栏中输入服务器**SP**的**IP**地址,连接到**ILOMWeb**界面。例如: **1**

https://129.146.53.150

屏幕会显示 ILOM 登录页面。

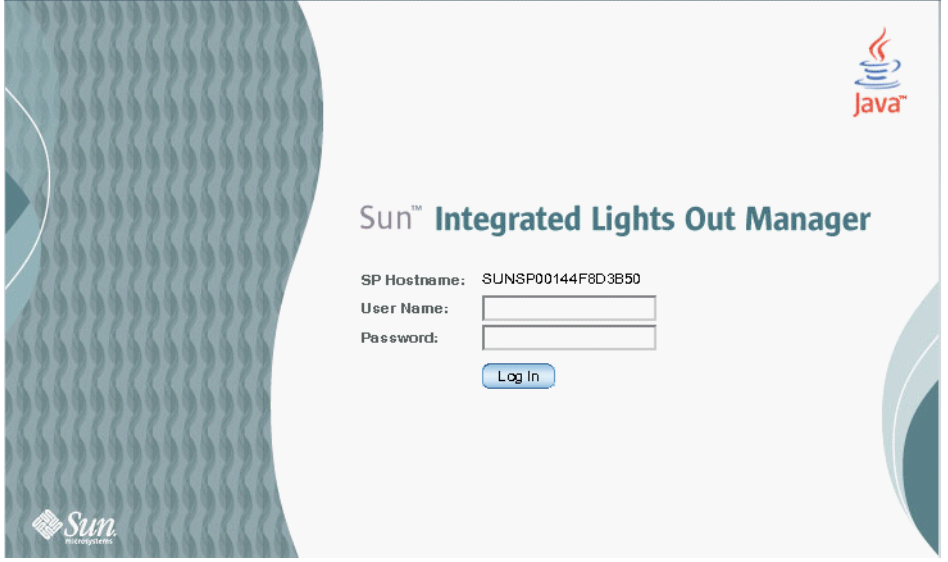

使用默认用户名**(root)**和默认密码**(changeme)**登录到**ILOM SP**。 **2**

显示的第一个 Web 页面是 "System Information" - > "Overview" 页面, 其中包括 ILOM 版 本和内部版本号。

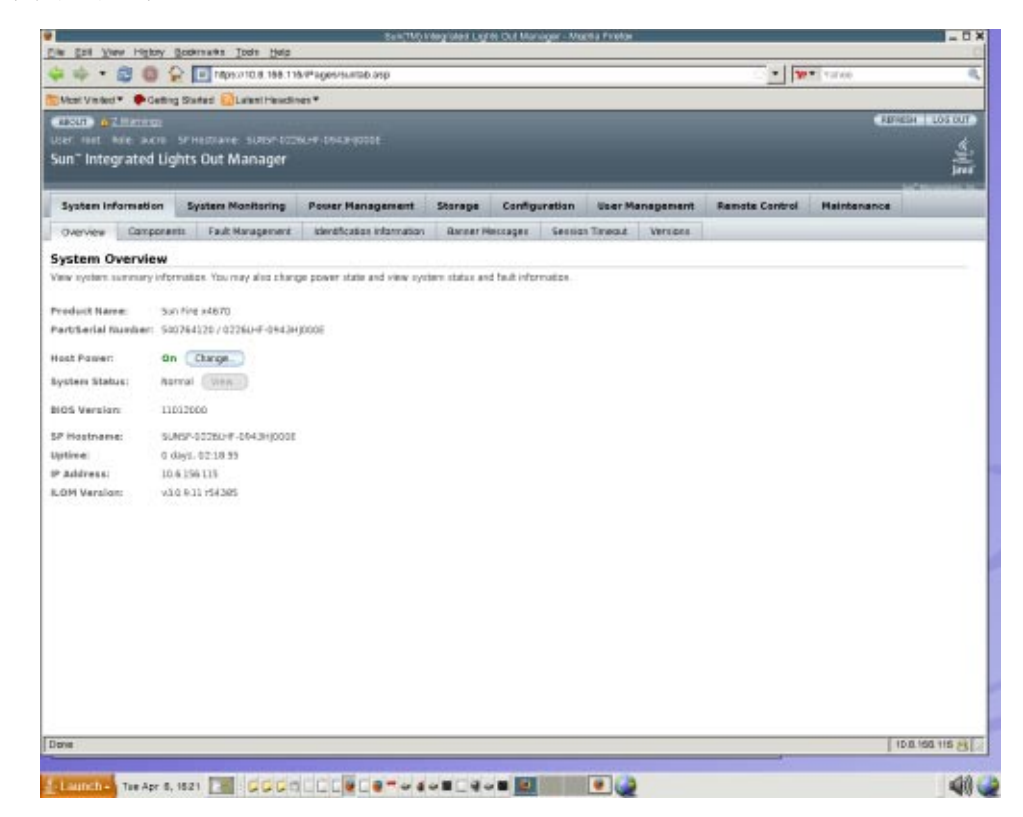

- 单击**"System Information"—> "Components"**。 **3**
- 在**"Component Name"**字段中单击**"/SYS/BIOS"**。 **4**

此时将显示 "view component name and information" 对话框。

<span id="page-15-0"></span>"FRU version" 字段中显示 BIOS 版本号。

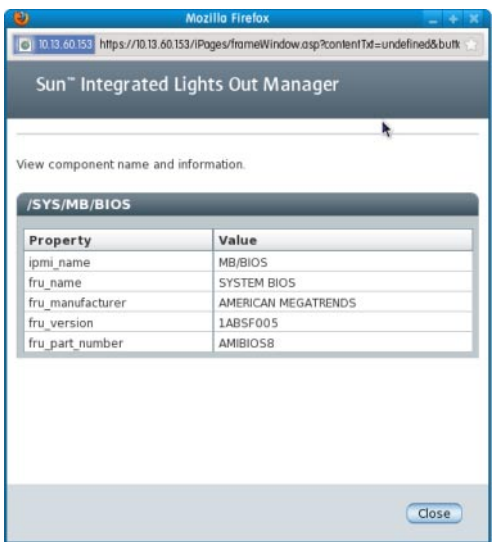

在第**13**页中的**"**[固件版本工作表](#page-12-0)**"**中记下**ILOM**和**BIOS**版本。 **5**

### ▼ 如何通过串行端口使用命令行界面验证**ILOM**和**BIOS**固件版本

- 将膝上型电脑或个人计算机上运行的终端设备或终端仿真软件配置为以下设置: **1**
	- 8N1: 八个数据位、无奇偶校验、一个停止位
	- 9600 波特
	- 禁用硬件流控制 (CTS/RTS)
	- 禁用软件流控制 (XON/XOFF)
- 将串行电缆从服务器后面板上的**RJ-45 SER MGT**端口连接到您的终端设备或**PC**。 **2**
- 在终端设备上按**Enter**键,以在该终端设备与服务器**SP**之间建立连接。 **3**

SP 会显示如下登录提示:

SUN0111AP0-0814YT06B4 login:

在此示例的登录提示中默认产品序列号为 0111AP0-0814YT06B4。此值也可以是由用户 或 DHCP 服务器分配的主机名。

使用默认用户名**(root)**和默认密码**(changeme)**登录到**ILOM SP**。 **4** 成功登录后, SP 将显示其默认命令提示符:

->

```
要查看ILOM版本信息,请键入:
5
```
version

该命令返回类似如下的输出:

```
SP firmware 2.0.2.16
SP firmware build number: 42063
SP firmware date: Mon Feb 9 22:45:34 PST 2009
SP filesystem version: 0.1.16
```
#### 要查看**BIOS**版本,请键入: **6**

```
show /SYS/BIOS
```
该命令返回类似如下的输出:

```
/SYS/MB/BIOS
  Targets:
  Properties:
   type = BIOSipmi_name = MB/BIOS
   fru_name = SYSTEM BIOS
   fru_manufacturer = AMERICAN MEGATRENDS
   fru_version = 1ABSF005
   fru_part_number = AMIBIOS8
  Commands:
  cd
  show
```
"fru\_version" 字段包含 BIOS 版本号。

- 在第**13**页中的**"**[固件版本工作表](#page-12-0)**"**中记下**ILOM**和**BIOS**版本。 **7**
- ▼ 如何通过管理以太网端口使用命令行界面验证**ILOM**和**BIOS**固件版 本
- 将一条**RJ-45**以太网线缆连接到服务器背面板上的网络管理**(NET MGT)**以太网端口上。 **1**
- 使用以下命令建立一个**SSH**连接,然后在屏幕上出现提示时输入默认密码**(changeme)**: **2** # **ssh —l root** *sp\_ip\_address*

#### **changeme**

成功登录后, SP 将显示其默认命令提示符:

->

要查看**ILOM**版本信息,请键入: **3**

version

<span id="page-17-0"></span>该命令返回类似如下的输出:

SP firmware 2.0.2.16 SP firmware build number: 42063 SP firmware date: Mon Feb 9 22:45:34 PST 2009 SP filesystem version: 0.1.16

#### 要查看**BIOS**版本,请键入: **4**

```
show /SYS/BIOS
```

```
该命令返回类似如下的输出:
/SYS/MB/BIOS
   Targets:
   Properties:
       tvpe = BIOS
        fru_name = SYSTEM BIOS
       fru<sup>-</sup>description = SYSTEM BIOS
        fru_manufacturer = AMERICAN MEGATRENDS
        fru_version = 0ABMN052
       fru_part_number = AMIBIOS8
   Commands:
        cd
        show
```
"fru\_version" 字段包含 BIOS 版本号。

- 在第**13**页中的**"**[固件版本工作表](#page-12-0)**"**中记下**ILOM**和**BIOS**版本。 **5**
- ▼ 如何验证**LSI HBA**固件版本
- 重新引导服务器。 **1**
- 记下系统引导期间显示的**LSI**固件版本。 **2**
- 将当前**LSI**固件版本记录在第**13**页中的**"**[固件版本工作表](#page-12-0)**"**中。 **3**

## 准备更新固件

本部分包括以下主题:

- 第 18 页中的 "如何规划固件更新"
- 第 19 页中的 "[如何下载固件更新](#page-18-0)"

### ▼ 如何规划固件更新

利用第 13 页中的 "[固件版本工作表](#page-12-0)"记录此过程中确定的中间和目标固件版本。

<span id="page-18-0"></span>查看产品说明了解有关该服务器可用的所有固件版本的信息,然后选择包含要下载的 **1** 固件版本的软件下载版本。

注 **–** 对于某些 ILOM 和 BIOS 更新,需要先更新到中间固件版本,再更新到最终目标 ILOM 版本。所有所需的中间固件版本将在产品说明中指出。

- 将中间和目标固件版本记录在第**13**页中的**"**[固件版本工作表](#page-12-0)**"**中。 **2**
- 导航到服务器的第**5**页中的**"**[产品信息](#page-4-0)**Web**站点**"**以访问可用的软件下载版本。 **3**
- ▼ 如何下载固件更新
- 确定与要下载的固件对应的软件更新。请参见第**18**页中的**"**[准备更新固件](#page-17-0)**"**。 **1**
- 在正确固件更新所在行中单击**"Download"**(下载)。 **2**
- 从**"Platform"**(平台)下拉列表中选择**"Firmware"**(固件)。 **3**
- 单击相应框同意软件许可证协议。 **4**
- 输入**Sun**下载中心用户名和密码。 **5** 如果没有用户名和密码,可以通过单击 "Register Now"(立即注册)免费进行注册。
- 单击相应的映像文件名:**ILOM-***firmware\_version***.ima**。 例如: ILOM-3 0 3 31-r42822.pkg-Sun Fire X4800 Modular.pkg **6**
- 选择所需的文件,然后单击**"Download Selected with Sun Download Manager"**(使用**Sun 7** 下载管理器下载选定的内容)按钮,以自动安装和使用**SDM**。 下载站点中还提供了有关使用 SDM 的其他说明。 建议使用 SDM,但这不是必需的。您也可以直接单击文件名使用浏览器进行下载。

## 更新**ILOM**和系统**BIOS**

下列过程介绍了更新 ILOM 和系统 BIOS 的两种不同方法。

- 第19 页中的 "如何使用 Web 界面更新 ILOM 和系统 BIOS"
- 第 22 页中的 "[如何使用命令行界面更新](#page-21-0) ILOM 和系统 BIOS"
- ▼ 如何使用**Web**界面更新**ILOM**和系统**BIOS**

开始之前 ■ 确定系统上当前运行的 ILOM 版本。请参见第 14 页中的 "[确定当前固件版本](#page-13-0)"。

- 从 Sun 平台的产品 Web 站点下载适用于您的服务器或 CMM 的固件映像。请参见 第 19 页中的 "[如何下载固件更新](#page-18-0)"。
- 使用支持的协议 (TFTP, FTP, HTTP, HTTPS) 将固件映像复制到运行 Web 浏览器的系 统。
- 获取具有 Admin (a) 角色帐户权限的 ILOM 用户名和密码。必须具有 Admin (a) 权限 才能更新系统上的固件。

注 **–** 完成固件更新过程大概需要 15 分钟,具体取决于系统是 4 插槽系统还是 8 插槽系 统。在此期间,请勿执行其他 ILOM 任务。完成固件更新后,系统会重新引导。

登录到**ILOMWeb**界面。 **1**

请参见《Sun Fire X4800 [服务器安装指南》中的](http://docs.sun.com/doc/821-2233/givdw?a=view)"如何连接到 ILOM Web 界面"。

### 选择**"Maintenance" –> "Firmware Upgrade"**。 **2**

此时将显示 "Firmware Upgrade" 页面。

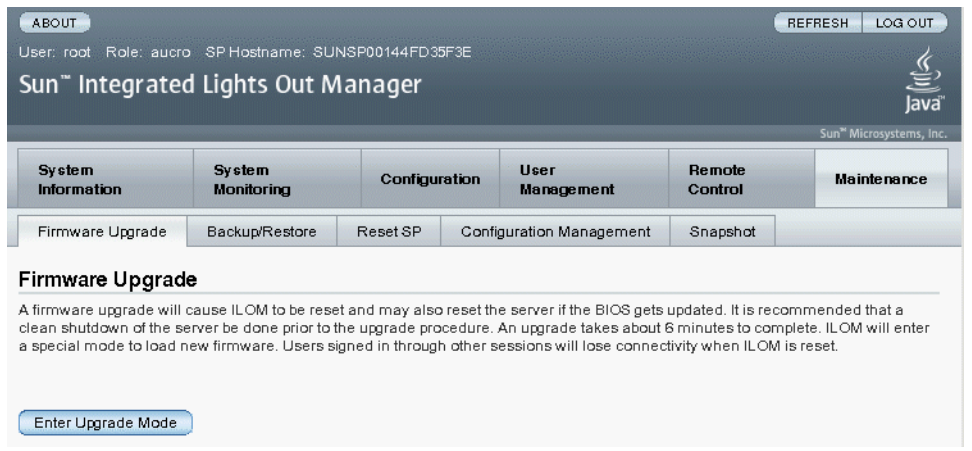

在**"Firmware Upgrade"**页面上,单击**"Enter Upgrade Mode"**。 **3**

此时将显示 "Upgrade Verification" 对话框, 指示在完成更新过程后, 其他登录的用户将 丢失其会话。

在**"Upgrade Verification"**对话框中,单击**"OK"**继续。 **4** 系统将提示您选择要上载的映像文件。

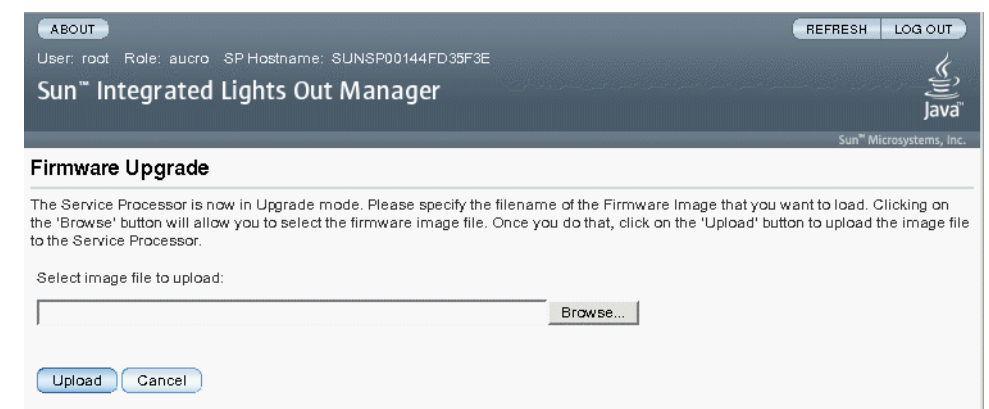

- 执行以下操作: **5**
	- **a.** 通过执行以下操作之一来指定映像位置:
		- 单击**"Browse"**选择要安装的固件映像的位置。
		- 如果系统支持,可单击**"Specify URL"**。然后在文本框中键入固件映像的**URL**。
	- **b.** 单击**"Upload"**按钮上载并验证文件。

等待上载和验证文件。

此时将显示 "Firmware Verification" 页面。

- 在**"Firmware Verification"**页面上,启用下列任一选项: **6**
	- **Preserve Configuration**。如果要将现有的配置保存在**ILOM**中并在完成更新过程后恢 复现有配置,请启用此选项。
	- **Delay BIOS upgrade until next server power off**。如果要将**BIOS**升级延迟到下次系统重 新引导时,请启用此选项。
- 单击**"Start Upgrade"**开始升级过程,或单击**"Exit"**取消该过程。 **7** 单击 "Start Upgrade" 后, 将开始上载过程, 并出现提示, 询问是否继续该过程。

注 **–** 如果您没有在更新固件之前保留 ILOM 配置,则需要执行 ILOM 初始设置过程才能 重新连接到 ILOM。

<span id="page-21-0"></span>在提示下,单击**"OK"**继续。 **8**

此时将显示 "Update Status" 页面, 其中会提供更新进度的详细信息。更新进度指示 100% 时,即已完成固件更新。完成更新后,系统会自动重新引导。

注 **–** 完成更新后,ILOM Web 界面可能不会正确刷新。如果 ILOM Web 界面上缺少信息 或显示错误消息,您看到的可能是更新之前的版本的缓存页面。请先清除浏览器缓存 并刷新浏览器,然后再继续。

- 登录到**SP ILOMWeb**界面。 **9**
- 选择**"System Information" –> "Version"**,验证**SP**或**CMM**上的固件版本是否与您安装的 **10** 固件映像相符。

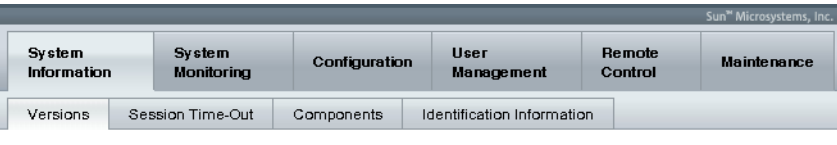

#### Versions

View the version of ILOM firmware currently in use.

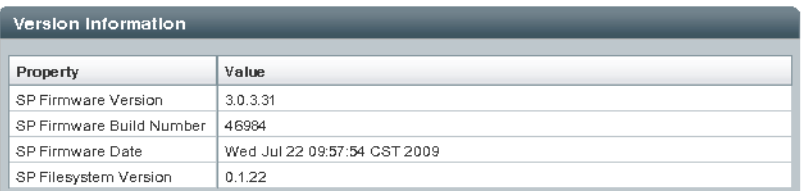

## ▼ 如何使用命令行界面更新**ILOM**和系统**BIOS**

- 开始之前 确定系统上当前运行的 ILOM 版本。请参见第 14 页中的 "[确定当前固件版本](#page-13-0)"。
	- 从 Sun 平台的产品 Web 站点下载适用于您的服务器的固件映像。请参见第19[页中](#page-18-0) 的 "[如何下载固件更新](#page-18-0)"。
	- 使用支持的协议 (TFTP, FTP, HTTP, HTTPS) 将固件映像复制到本地服务器上。
	- 获取具有 Admin (a) 角色帐户权限的 ILOM 用户名和密码。必须具有 Admin (a) 权限 才能更新系统上的固件。
	- 要验证是否具有用于更新固件的网络连接,请键入 -> **show /SP/network**。

注 **–** 完成固件更新过程大概需要 15 至 20 分钟,具体取决于系统是 4 插槽系统还是 8 插 槽系统。在此期间,请勿执行其他 ILOM 任务。完成固件更新后,系统会自动重新引 导。

- 登录到**ILOM CLI**。 **1** 有关更多信息,请参见《Sun Fire X4800 [服务器安装指南》中的](http://docs.sun.com/doc/821-2233/giujw?a=view)"连接到 ILOM"。
- 键入以下命令以装入**ILOM**固件映像: **2**

->**load –source** *supported\_protocol*://*server\_ip/path\_to\_firmware\_image*/*filename*.**ima** 使用 TFTP、FTP、HTTP 或 HTTPS。

此时将显示一条有关固件更新过程的说明,其后是提示装入映像的消息。说明文本取 决于您的服务器平台。

- 在询问是否装入指定文件的提示下,键入**y**(表示**"**是**"**)或**n**(表示**"**否**"**)。 **3** 此时将显示询问是否保留配置的提示。
- 在保留配置提示下,键入**y**(表示**"**是**"**)或**n**(表示**"**否**"**)。 **4** 键入 y 可以保存现有的 ILOM 配置并在完成更新过程后恢复该配置。 在出现此提示时键入 n 将前进到另一个特定于平台的提示。 此时将显示是否要延迟 BIOS 更新的提示。
- 在询问是否要将服务器强制关闭以升级**BIOS**时,键入**y**(表示**"**是**"**)或**n**(表 **5** 示**"**否**"**)。

注 **–**如果您对该提示回答"否"(n),系统会将BIOS更新延迟到下次系统重新引导时。如 果您对该提示回答"是"(y),系统将在更新固件时自动更新 BIOS(如有必要)。

系统将装入指定的固件文件,然后自动重新引导来完成固件更新。

使用**SSH**连接并使用在该过程的步骤**1**中提供的同一用户名和密码重新连接到**ILOM**服 **6** 务器**SP**或**CMM**。

如果在更新固件之前没有保留 ILOM 配置, 则必须执行 ILOM 初始设置过程才能重新连 接到 ILOM。有关其他信息,请参见《Sun Fire X4800 [服务器安装指南》中的](http://docs.sun.com/doc/821-2233/givbd?a=view)"与 ILOM [和系统控制台进行通信](http://docs.sun.com/doc/821-2233/givbd?a=view)"。

要确保安装的固件版本正确,请在**CLI**提示符下键入: **7**

-> version

## <span id="page-23-0"></span>更新嵌入式**HBA BIOS**

要更新 LSI 固件, 必须从特定 CD 或 CD 映像引导系统。

以下是用于执行此操作的两种方法:

- 第 24 页中的 "如何使用远程控制台方法更新 LSI 固件"
- 第 25 页中的 "[如何使用本地方法更新](#page-24-0) LSI 固件"
- ▼ 如何使用远程控制台方法更新**LSI**固件
- 按照《**Sun Fire X4800**[服务器安装指南》中的](http://docs.sun.com/doc/821-2233/givdw?a=view)**"**如何连接到**ILOMWeb**界面**"**所提供的说 **1** 明,连接到**ILOM**远程控制台。
- 在远程控制台窗口中,选择**"Devices"**。 **2**
- 在弹出屏幕中,选择**"CD-ROM Image"**。 **3** 下拉菜单选择中将显示一个复选标记。
- 浏览到**LSI**固件更新映像**.iso**文件,选择正确的**.iso**映像文件。 **4**

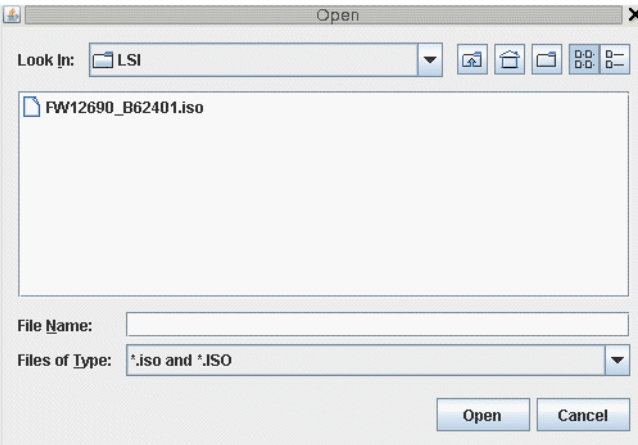

<span id="page-24-0"></span>在**ILOM GUI**中,选择**"Remote Control" -> "Remote Power Control"**。 **5**

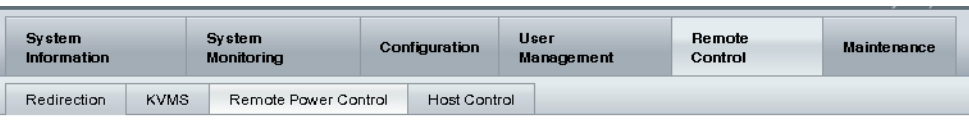

#### **Server Power Control**

Control the system power from this page. To change the host power state, choose an option from the Actions drop down list. Immediate Power Off cuts power to the system. Graceful Shutdown and Power Off attempts to bring the OS down gracefully, then cuts power to the system. Power Ongives the system full power. Power Cycle brings the system to power off, then automatically powers the system back on. Reset reboots the system immediately.

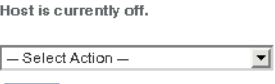

从下拉菜单中选择**"Reset"**。 **6**

Save

- 系统重新引导时,从远程控制台窗口中选择**"1"**(执行更新)。 更新将开始执行。 完成后,控制台会做出响应,显示一条新的提示消息。 **7**
- 在远程控制台中,选择**"Devices" -> "CDROM Image"**分离**LSI**固件更新**.iso**文件。 **8**
- 选择**"Keyboard" -> "Control Alt Delete"**。 **9** 系统将进行引导,引导消息中将显示新的 LSI 固件版本。 您将看到此新的 LSI 固件版本。

### ▼ 如何使用本地方法更新**LSI**固件

从**Sun Fire X86**服务器**Web**站点中下载**LSI**固件**.iso**文件并将其刻录到可引导**CD**中。 **1**

注 **–**使用操作系统查看可引导CD时,CD会显示空白。这是正常现象。

- 插入该可引导**CD**并重新引导服务器。 **2** 将升级固件。
- 重新启动系统。 **3** 引导消息中将显示新的 LSI 固件版本。

# <span id="page-26-0"></span>指示灯、传感器和陷阱

本章介绍 ILOM 传感器和指示灯以及 SNMP 和 PET 陷阱。

- 指示灯报告系统指示灯(如 LED 指示灯)的状态。请参见第 27 页中的 "指示灯"。
- 传感器报告服务器的物理信息,包括电压、温度、风扇转速以及组件的安装和移 除。请参见第 29 [页中的](#page-28-0) "传感器"。
- SNMP 和 PET 陷阱将事件的相关信息发送到事件日志和 IPMI 底板管理控制器。请 参见第 33 页中的 ["SNMP](#page-32-0) 和 PET 陷阱"。

## 指示灯

这些值表示机箱和其他系统组件上的 LED 指示灯的状态。

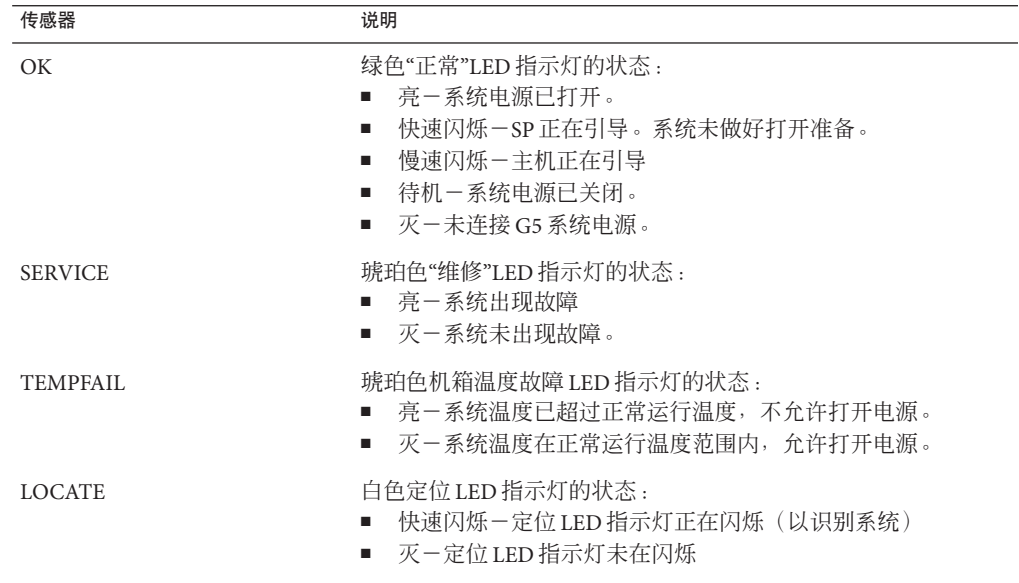

注 **–** 对于所有 NEM 指示灯,*n* = 0 或 1。

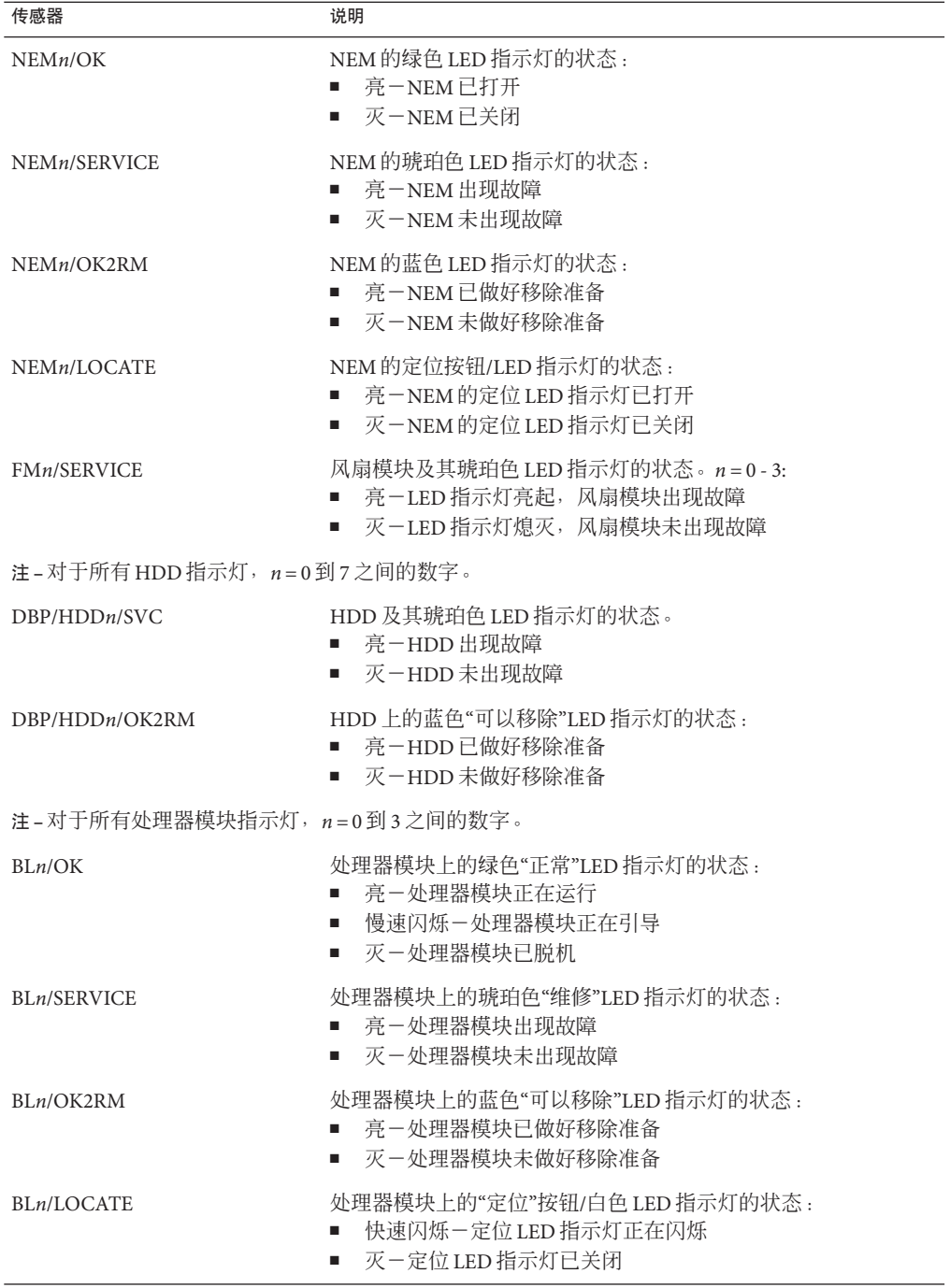

<span id="page-28-0"></span>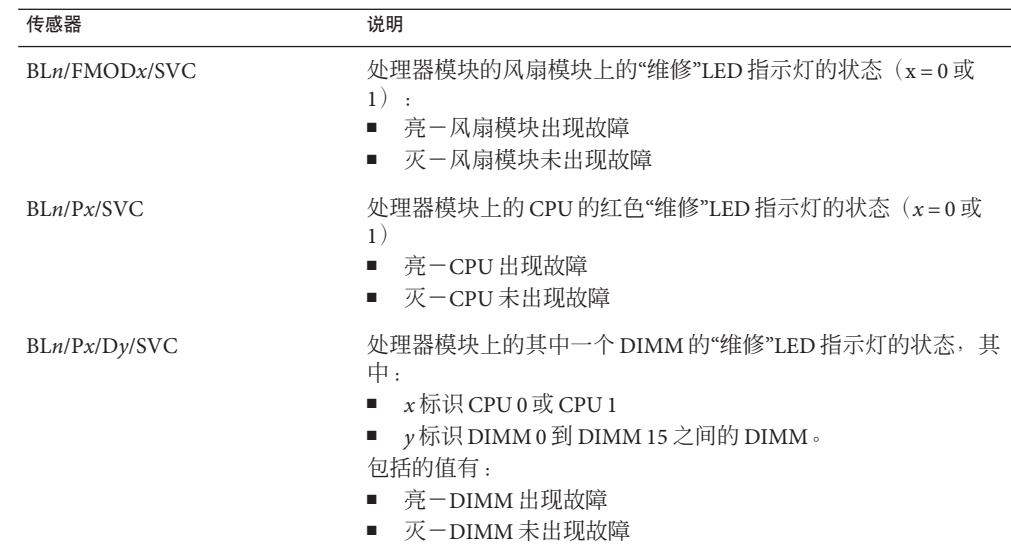

传感器

传感器报告服务器的所有组件中的传感器的状态。

## 系统传感器

传感器报告服务器的物理信息,包括电压、温度、风扇转速以及组件的安装和移除。

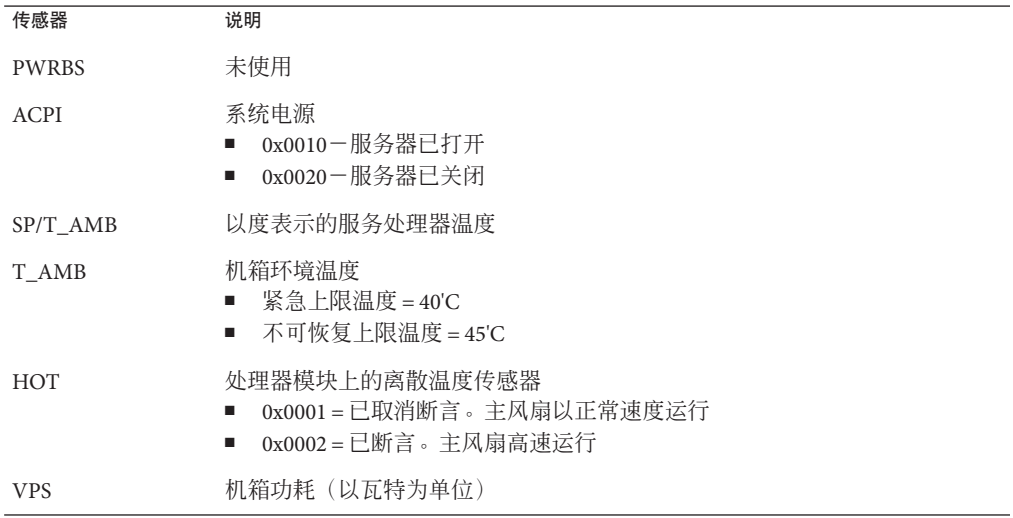

### **NEM**

服务器支持一个或两个网络扩展模块 (Network Expansion Module, NEM)。NEM*x* 标识 NEM0 或 NEM1。

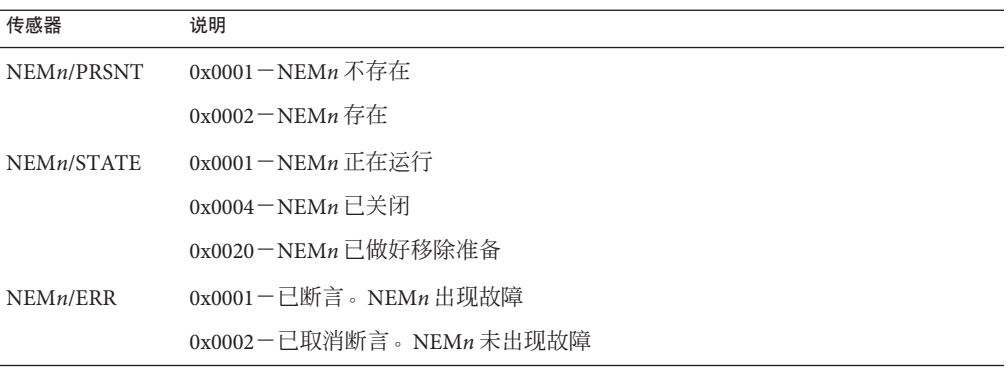

## 机箱风扇模块和风扇

机箱有四个风扇模块,每个模块有两个风扇。

- *n* 代表风扇模块 0 到 3
- *x* 代表风扇 0 或 1

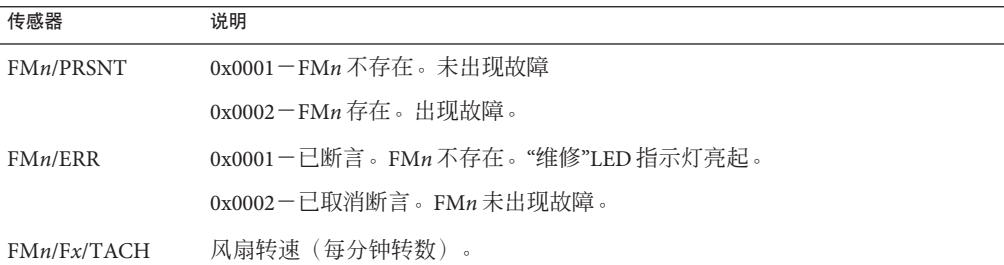

### 电源

本部分列出了电源传感器。PS*n* 标识 PS0 到 PS3。

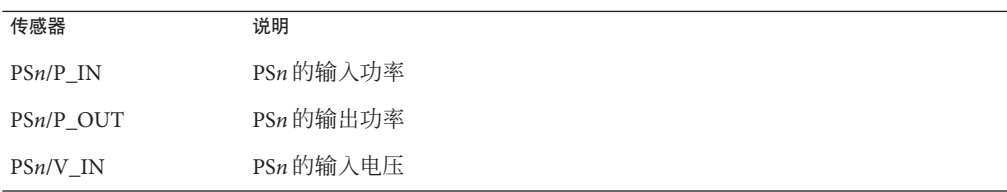

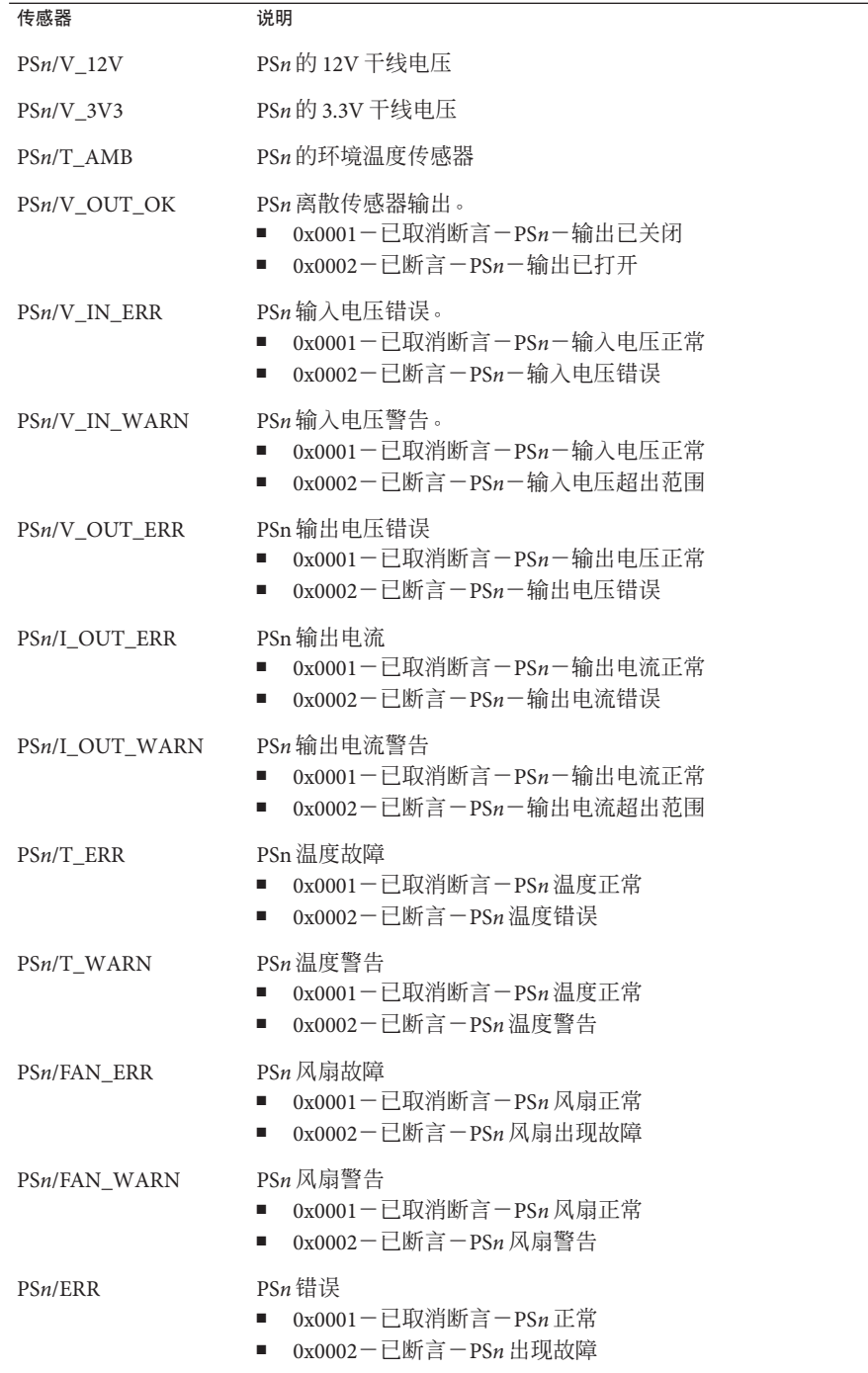

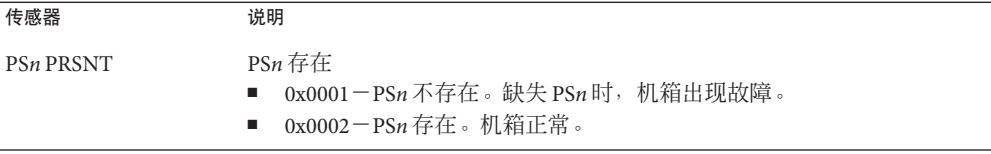

### 硬盘驱动器传感器

服务器支持八个硬盘驱动器 (hard disk drive, HDD)。HDD*n* 标识 HDD0 到 HDD7。

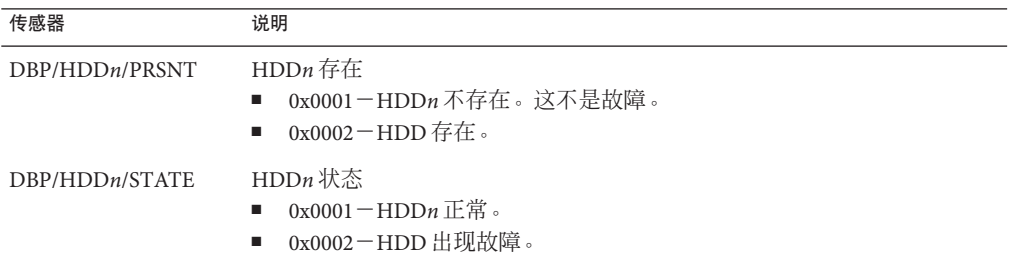

## 处理器模块

服务器包含两个或四个处理器模块。BL*n* 标识处理器模块 BL0 到 BL3。

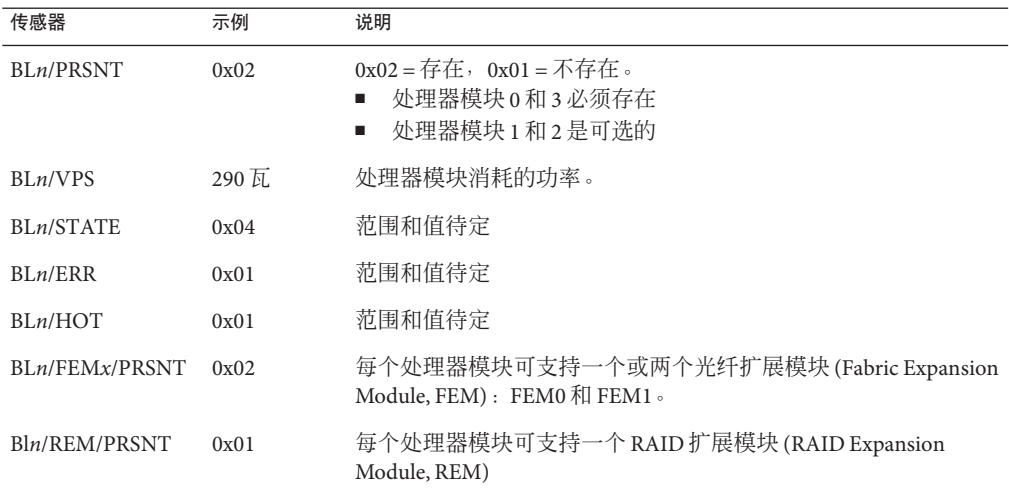

<span id="page-32-0"></span>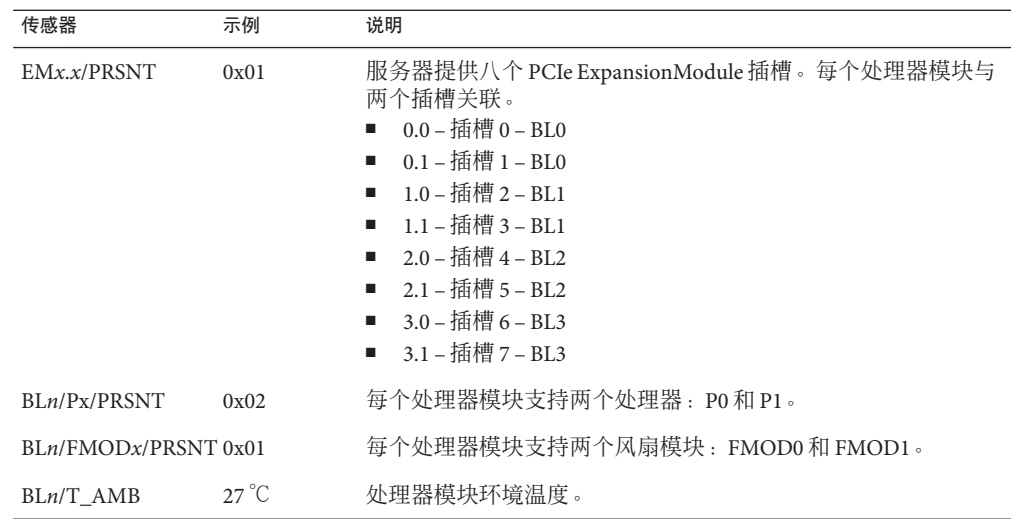

## **SNMP**和**PET**陷阱

SNMP 陷阱由 ILOM 管理的 SNMP 设备上启用的 SNMP 代理生成。ILOM 接收 SNMP 陷 阱,并将其转换为事件日志中显示的 SNMP 事件消息。

平台事件陷阱 (Platform Event Trap, PET) 事件由具有警报标准格式 (Alert Standard Format, ASF) 或 IPMI 底板管理控制器的系统生成。PET 事件可提前警告可能存在系统 故障。

MIB 可从 Tools and Drivers CD 获得, 也可以从 <http://www.oracle.com/goto/x4800> 下 载。

下表显示了陷阱和传感器之间的关系。

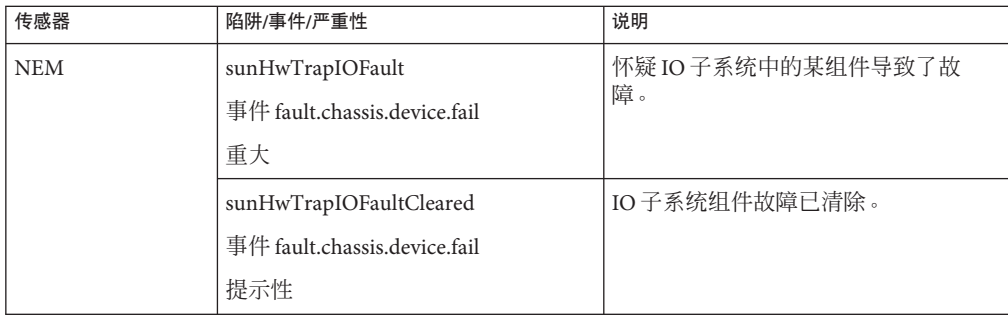

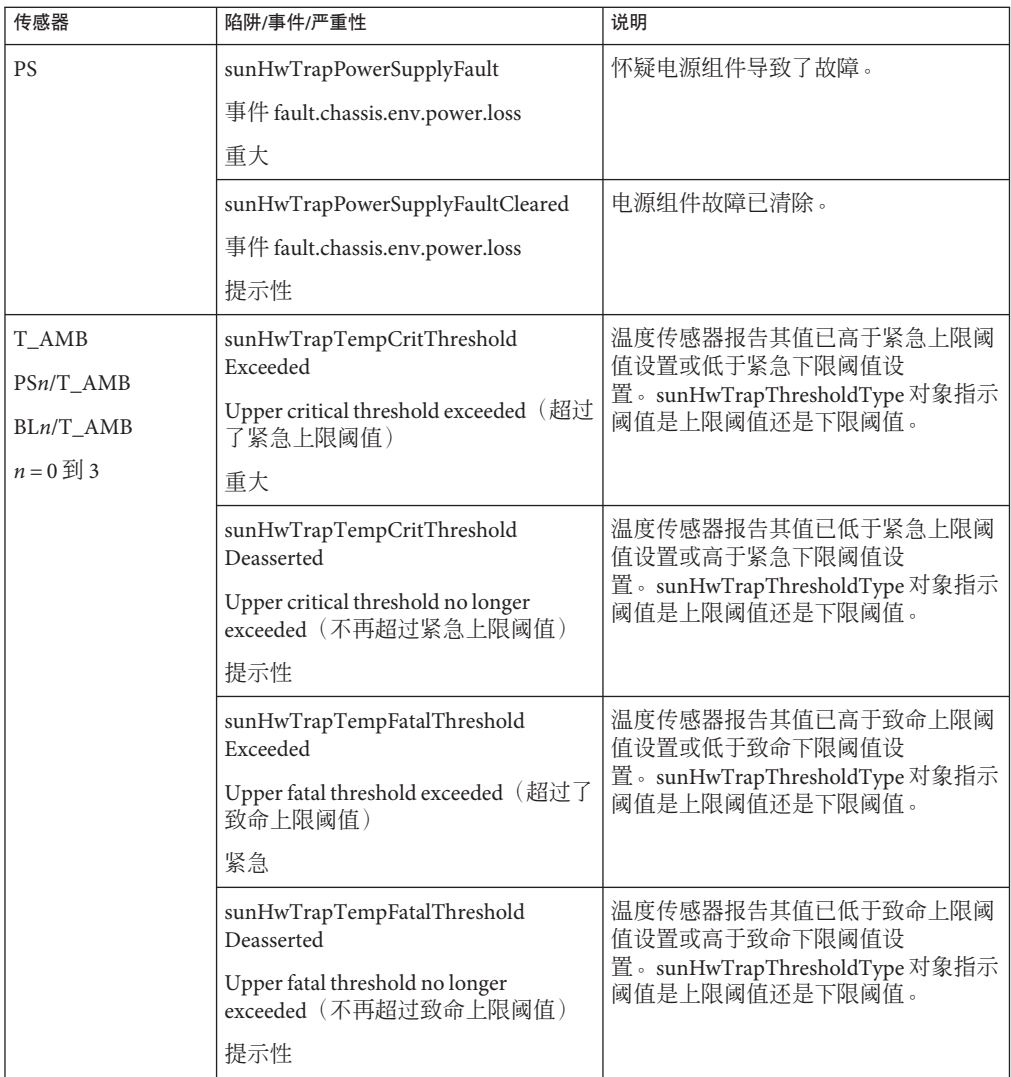

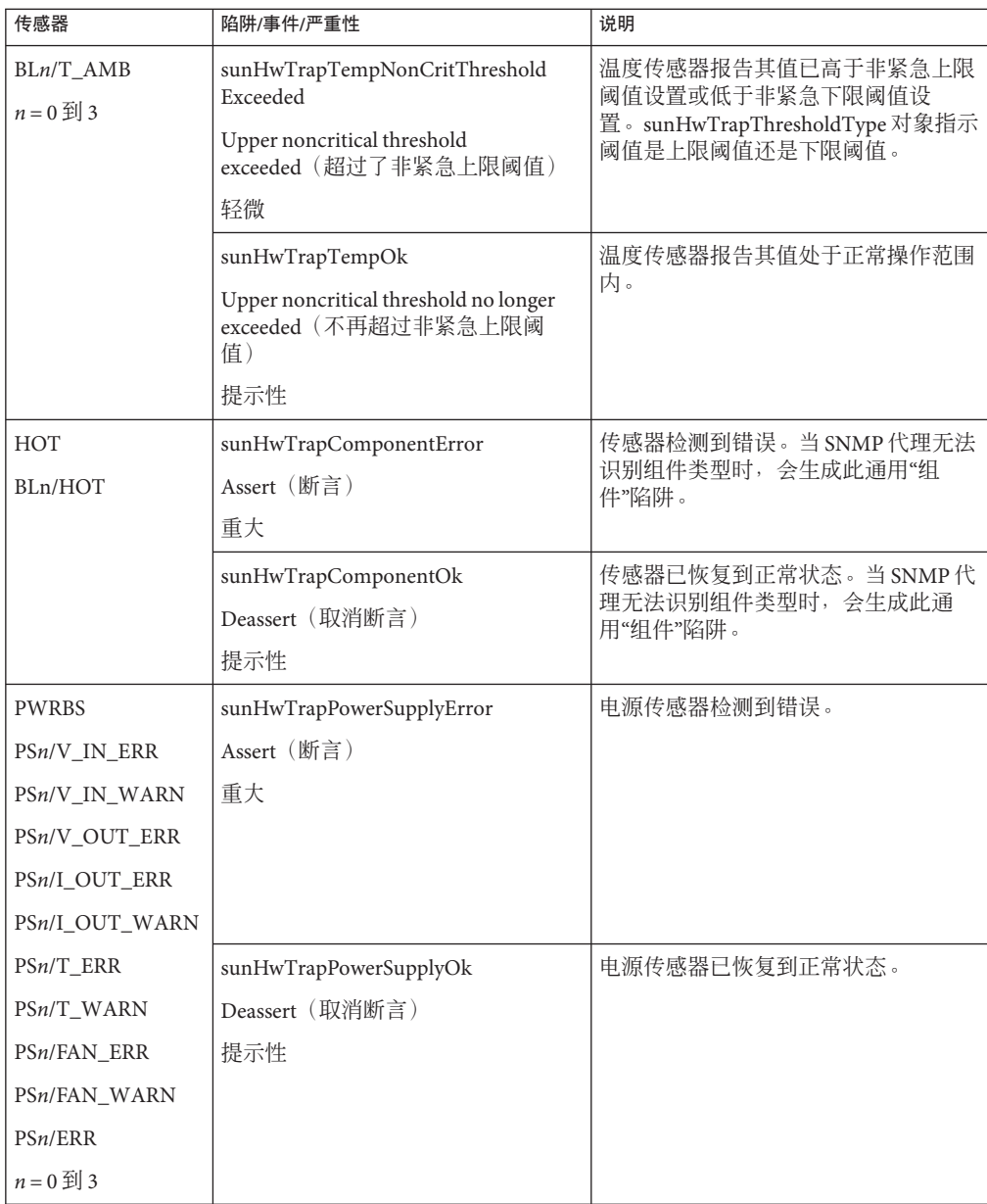

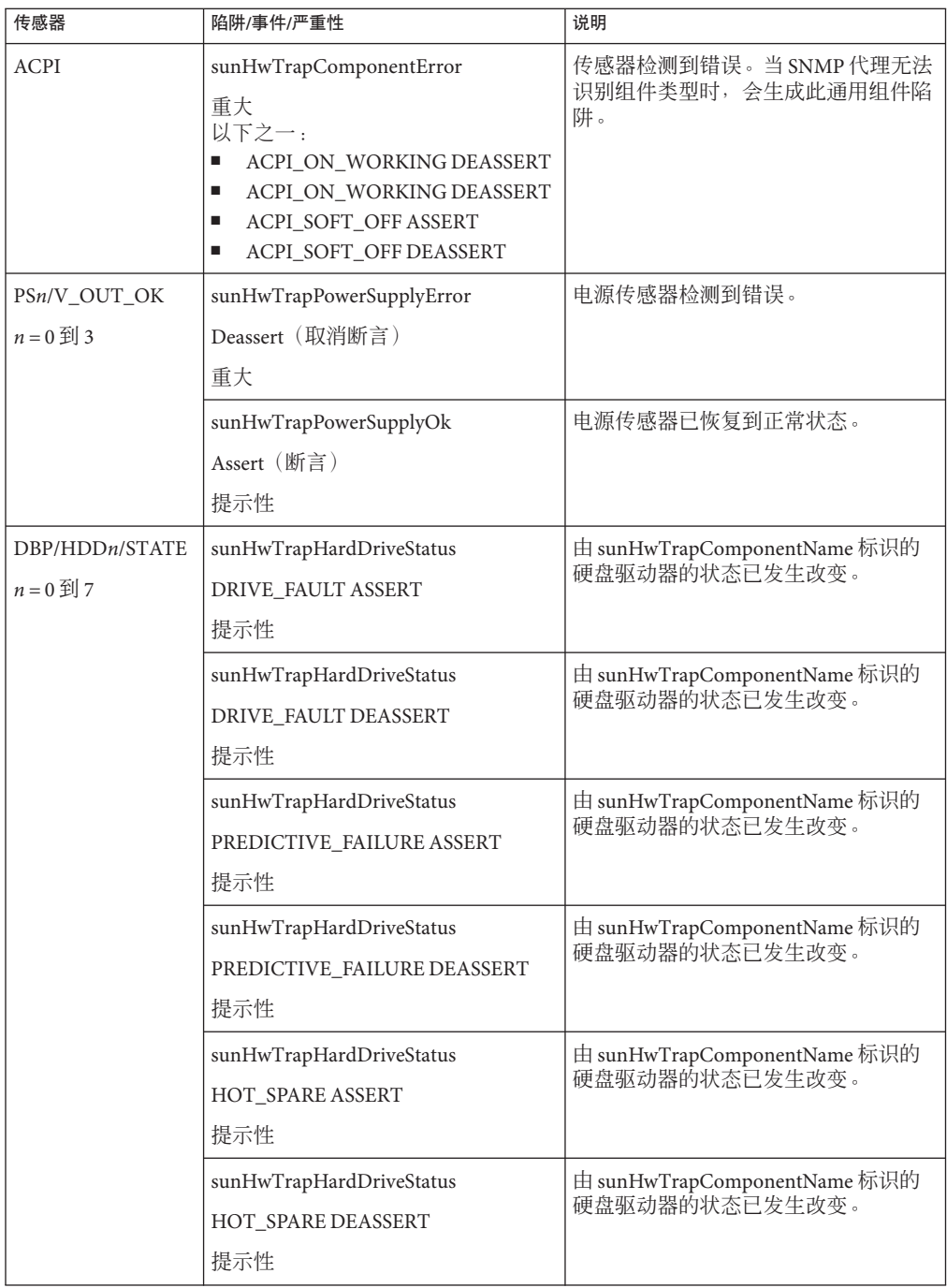

# <span id="page-36-0"></span>索引

### **B**

BIOS 固件 更新, [19](#page-18-0) 使用 CLI 更新, [22–23](#page-21-0) 使用 Web 界面更新, [19–22](#page-18-0)

### **H**

HBA BIOS 更新 使用本地方法, [25](#page-24-0) 使用远程控制台方法, [24–25](#page-23-0)

### **I**

ILOM 补充资料概述, [9](#page-8-0) ILOM 固件 更新, [19](#page-18-0) 使用 CLI 更新, [22–23](#page-21-0) 使用 Web 界面更新, [19–22](#page-18-0) ILOM 软件简介, [11](#page-10-0)

### **P**

PET 陷阱, [33](#page-32-0) 消息, [33](#page-32-0)

## **S**

SNMP 陷阱, [33](#page-32-0) 消息, [33](#page-32-0) Sun Integrated Lights Out Manager (ILOM) 3.0 CLI 过 程指南, [11–12](#page-10-0)

### 固

固件 更新, [13–25](#page-12-0) 更新 HBA BIOS, [24](#page-23-0) 使用本地方法, [25](#page-24-0) 使用远程控制台方法, [24–25](#page-23-0) 更新 ILOM 和系统 BIOS 使用 CLI, [22–23](#page-21-0) 使用 Web 界面, [19–22](#page-18-0) 规划更新, [18–19](#page-17-0) 下载, [19](#page-18-0) 准备更新, [18](#page-17-0) 固件版本 工作表, [13](#page-12-0) 确定当前版本, [14](#page-13-0) 使用 Web 界面验证, [14–16](#page-13-0) 通过串行端口使用 CLI 验证, [16–17](#page-15-0) 通过管理以太网端口使用 CLI 验证, [17–18](#page-16-0)

### 文

文档, [5–8](#page-4-0)